the output. This is can be called Microphone Boost, Microphone Gain, +20dB, etc. If the option is available, select it.

5. Next, click the Options menu, click Properties, select the Recording option under Adjust volume. Make sure the Microphone is selected with a checkmark in the box that says, "Show the following Volume Controls.". Click OK. Then adjust the microphone slider within one notch of the top. Make sure the box to Select the microphone is checked. Make another Windows Sound Recorder Test.

## Changing DragonPad's Default Font Size

In Windows XP double-click  $\sim$  C:\Documents and Settings\All Users\Application Data\Nuance\NaturallySpeaking12\Users\(Your User Name)\current\options.ini in Windows XP. The Windows Vista or Windows 7/8 address is  $\sim$  C:\ProgramData\Nuance\NaturallySpeaking12\Users\(your username)\current\**Options.ini**

Type (on 2 separate lines) **enx Default Font=Times New Roman enx Default Font Size=240**

The above is an example of how to set font to 12 point. Multiply the desired point size by 20, e.g. 14 point would be 280 and 16 point would be 320. Click on File, Save.

You must restart Dragon for the change to take effect.

## Eliminate Excess Bootup Programs in Windows:

Select "Start"~ "Run" msconfig After it opens click the "Startup" tab Uncheck anything that appeals to you

## Preset to Open Any User Automatically:

Option #1:

If you are using [KnowBrainer 2012,](http://www.knowbrainer.com/NewStore/pc/viewCategories.asp?idCategory=4) simply double-click the KnowBrainer shortcut on your desktop which will open KnowBrainer 2012, launch NaturallySpeaking, automatically choose your most recent user profile (if you have more than one to choose from) and select your most recent vocabulary (if you have more than one). If you're not using KnowBrainer, see options are Option #2

Option #2:

1. Open the Dragon Options dialog and select "Launch Dragon in QuickStart mode when Windows starts" from the Miscellaneous tab.

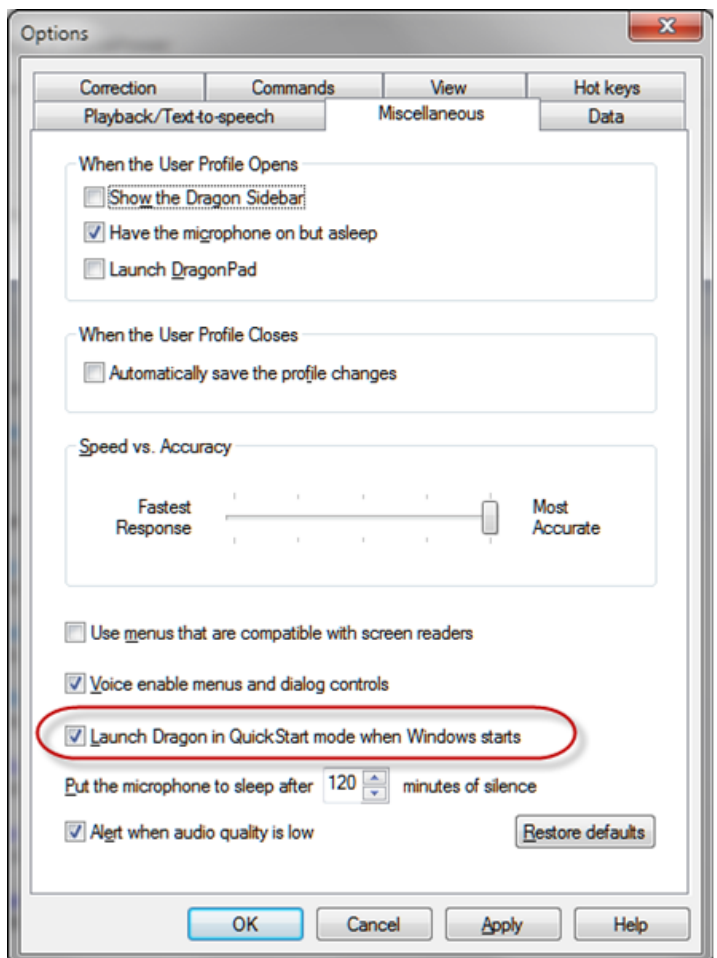

- 2. Go to the Windows Startup folder (Start menu | All Programs | Startup).
- 3. Highlight or select the Dragon NaturallySpeaking icon, right-click, and select properties.
- 4. In the text entry for the Target: Text box, Remove /Quick and replace it with /User "username" (remembering to put the username in quotation marks and not to alter any other portion of that line, as well as making sure that "User" is capitalized – title case and also remembering that the username must be entered exactly as it is in the user folder name. That is, if the username is not correct, then Dragon will not load it automatically.)

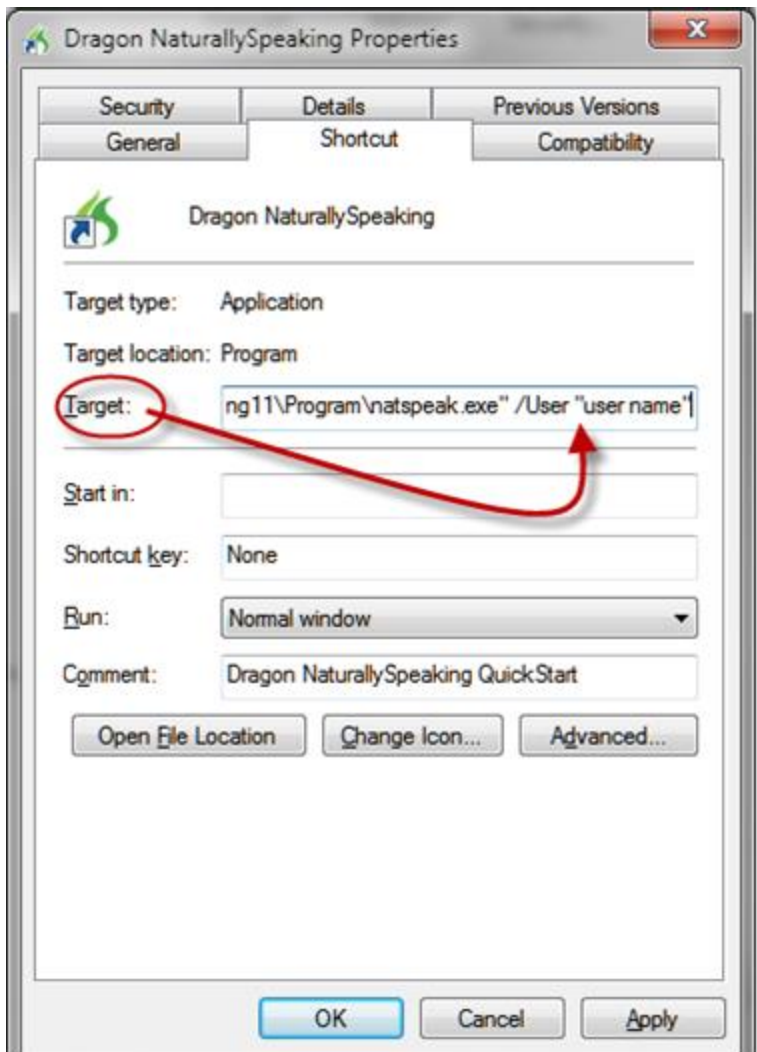

- 5. Click on the Apply button (just a safety measure) and then click OK.
- 6. The next time you boot, your user profile will be loaded along with Dragon automatically.

This works for both Windows XP and Windows Vista/Windows 7/8. It isn't necessary to unselect the "Launch Dragon in QuickStart mode on Windows startup" from the Dragon options | Miscellaneous tab because this is handled automatically once you make the changes in the Startup folder. That is, it's automatically unchecked anyway once you make the changes. The reason that works for all versions of Windows is that the Target: Text box line is accessible and modifiable in all cases when the QuickStart shortcut is entered in the Startup folder. If the user drags and drops or otherwise copies the shortcut on the desktop to the Startup folder, they won't be able to access anything to make the appropriate changes. In other words, this approach is a one-size-fits-all so that you don't have to make a distinction between Windows XP and Windows 7/Windows Vista.

## Swap File Settings for NatPro:

**Windows XP:** Click "My Computer", "Control Panel", "System". Click on the "Advanced" tab, click on Settings in the Performance section, Click the "Advanced" tab, Click the "Change" button and Click "Custom size" The minimum/maximum must be exactly the same size. Otherwise the Swapfile is not Permanent and files Swapped out to disk can be placed in any random area. We suggest 756 for 512 megs of RAM, 1134 for 768 megs of RAM, 1536 for 1 Gb of RAM, 3072 for 2 Gb of RAM, 4608 for 3 Gb or RAM and 6144 for 4 Gb of RAM. Click the "Set" button and then Click OK